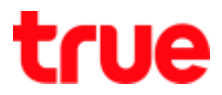

## **วิธีเปลี่ยนรหัสผ่าน เข้าหน้าตั้งค่าของ Skyworth GN542VF**

1. พิมพ์ 192.168.1.1 แล้วกด Enter โดย User = admin และ Password = กรอกข้อมูลตามรูปที่แสดง ด้านล่าง จากนั้นกดปุ่ม **Login**

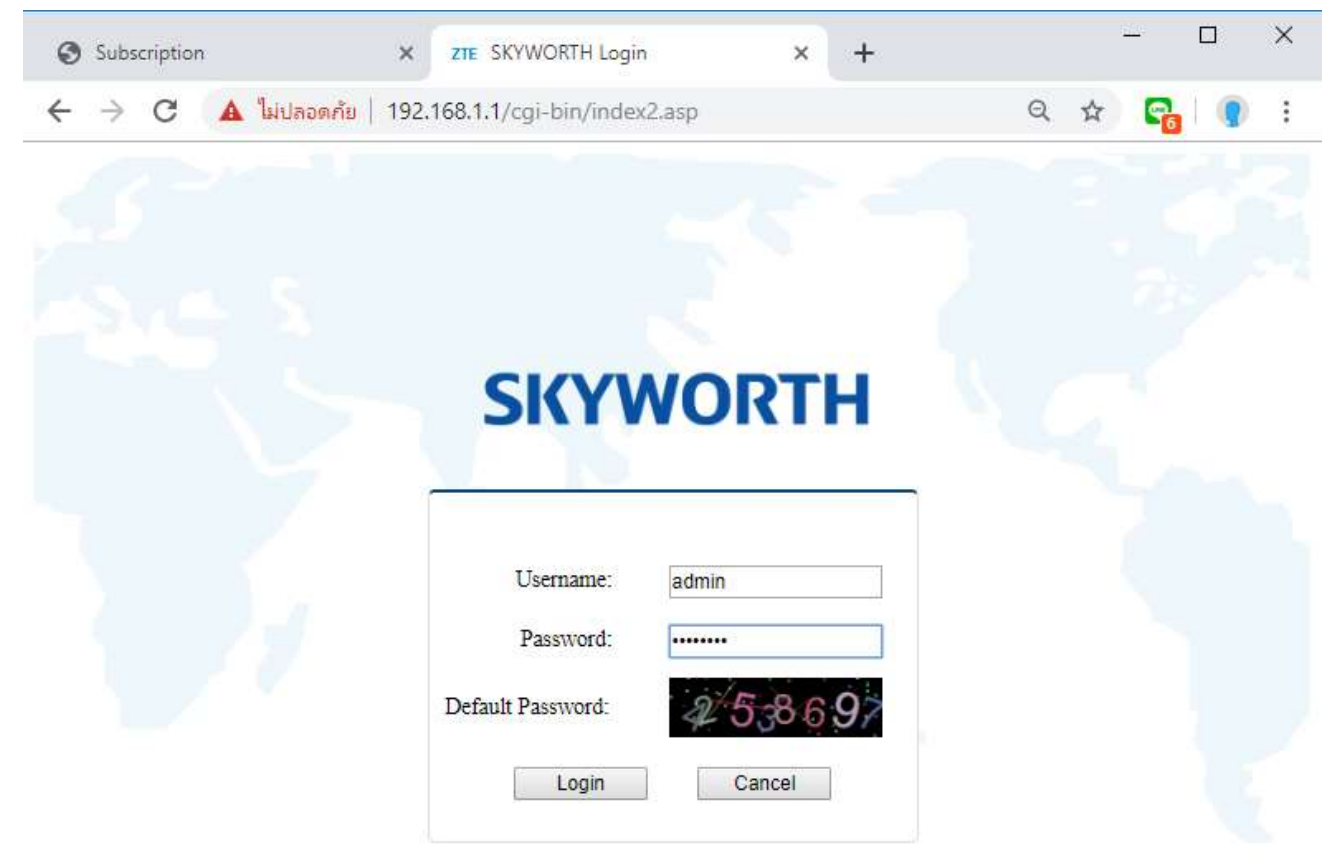

TRUE CORPORATION PUBLIC COMPANY LIMITED 18 TRUE TOWER, RATCHADAPHISEK ROAD, HUAI KHWANG, BANGKOK10310 THAILAND WWW.TRUECORP.CO.TH

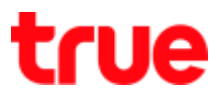

## 2. ไปที่แถบ **Management**

- Old Password : กรอกรหัสผ่านเก่า
- New Password : กรอกรหัสผ่านใหม่ที่ต้องการ
- Confirm Password : ยืนยันรหัสผ่านใหม่อีกครั้ง
- ตั้งค่าเรียบร้อย กดปุ่ม Confirm

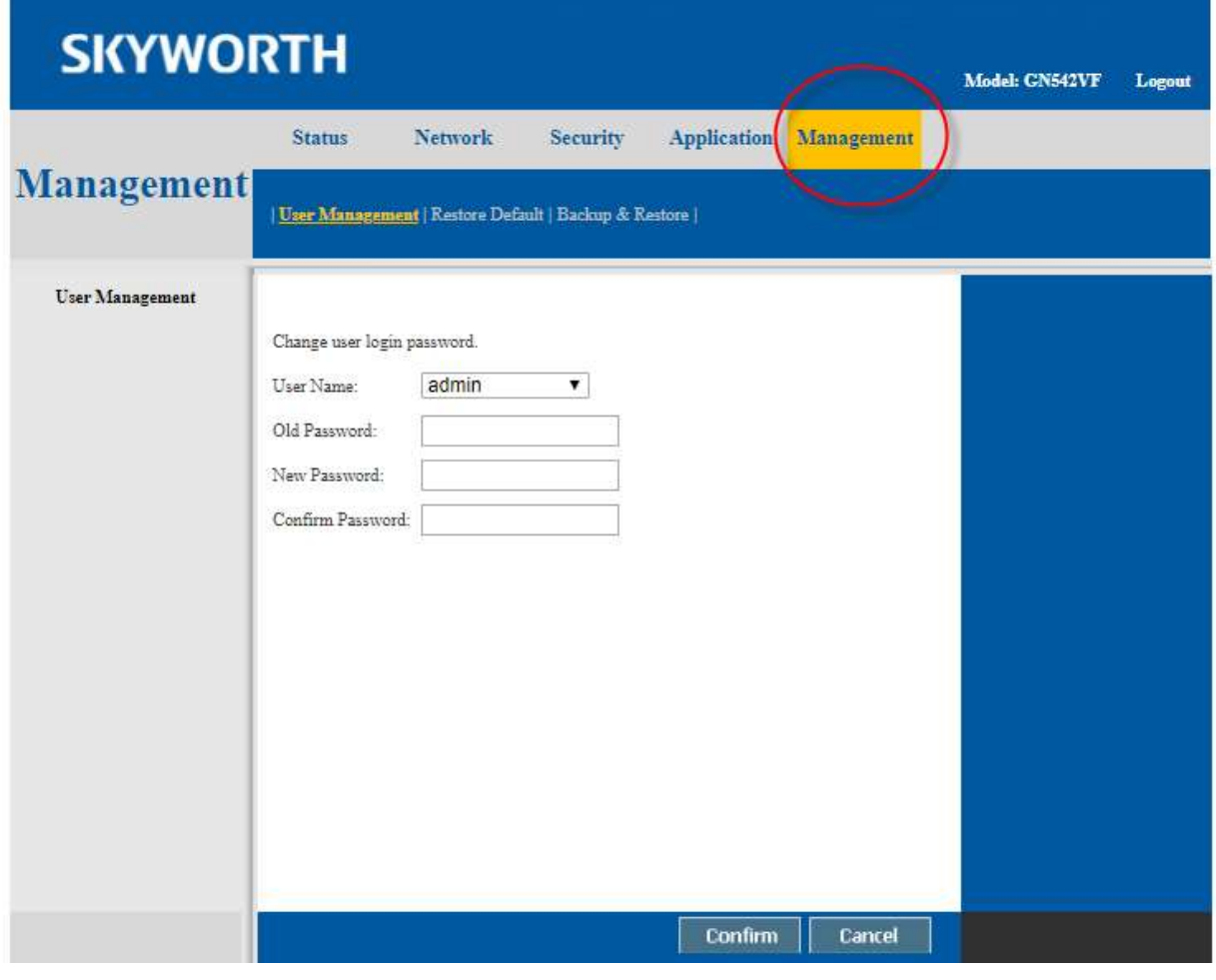

TRUE CORPORATION PUBLIC COMPANY LIMITED 18 TRUE TOWER, RATCHADAPHISEK ROAD, HUAI KHWANG, BANGKOK10310 THAILAND WWW.TRUECORP.CO.TH